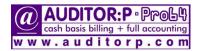

#### compatibility: win-7,8,10 (32/64),11

## SHIFT / WIN-UPGRADE / FORMAT / RE-INSTALL...

please read [A] & [B] & [C] before executing any steps...

after copying/shifting/upgrading... DO NOT RENAME/MOVE THE AUDITOR FOLDER or any SUB FOLDERS

for mapping / icons refer manual pages: 50,51,52

### [A] RE-INSTALL/DOWNLOAD (see [B] if changing h.drive/upgrading win version)

if changing your h.drive or upgrading windows or shifting AUDITOR:P-pro64 to another server, first read [B]

note: if any of your client system/node is formatted/upgraded...,you only have to do mapping again (page:50) do not reinstall re-install only if your server's drive is formatted/upgraded or not a single computer can run AUDITORP-pro64

- 1. <u>re-install:</u> download & save <u>www.auditorp.com/pro64install.exe</u> to your desktop/any folder
- 2. click on the downloaded/saved pro64install.exe & input the unzip password apt64
- 3. AUDITORP-pro64 will auto install to C:\AUDITOR folder (AUDITOR folder will be auto created) (later, you may cut/paste AUDITOR folder to any drive)
- 4. (only if required) restore your company backed-up data from company selection screen (manual page:47)

# [B] UPGRADING WIN VERSION or CHANGING/FORMATTING...HARD DRIVE of SERVER

before upgrading win <u>or</u> formatting/changing drive of <u>server</u>: copy the <u>existing</u> <u>full</u> AUDITOR folder <u>(with subfolders)</u> to a <u>pendrive</u> after upgrading win/formatting/changing drive of <u>server</u>: copy <u>back</u> the full AUDITOR folder & <u>subfolders</u> <u>from</u> <u>that</u> <u>pendrive</u> if you <u>copied</u> from one server to another drive/server, <u>after shifting</u> delete VAUDITOR folder from original <u>(i.e. before shifting)</u> server drive.

▶ note: AUDITOR:P-pro64 will be supported/registered/updated by us for one specific server/computer/location ◀

# [C] MOVING AUDITOR:P-pro64 from C drive to D drive of SAME COMPUTER

you want to move AUDITOR:P-pro64 from C drive to D drive of the same computer (C: & D: are just examples)

- 1. from MyComputer/ThisPc, go to C drive, then Cut (not Copy) the full AUDITOR folder (including subfolders)
- 2. now, from MyComputer/ThisPc, goto your D drive & Paste the full AUDITOR folder (that was cut in step 1)

very important ► 3. on your desktop, edit the AUDITOR:P-pro64 icon Properties (change Target & StartIn from C: to D: )

(C: & D: are just examples)